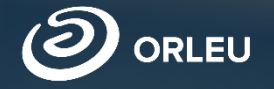

**ТОО «Центр инновационных** технологий «Өрлеу»

# Прием документов<br>в первый класс

Инструкция по работе в системе E-bilimal

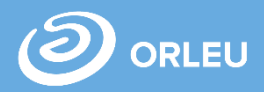

Для того, чтобы начать работу по приему учащихся в 1 класс, **отделу образования** в системе e.bilimal.kz необходимо выполнить следующие действия:

1. Пользователю goroo.bilimal.kz с ролью суперадминистратор необходимо войти в систему e.bilimal.kz и импортировать необходимых сотрудников;

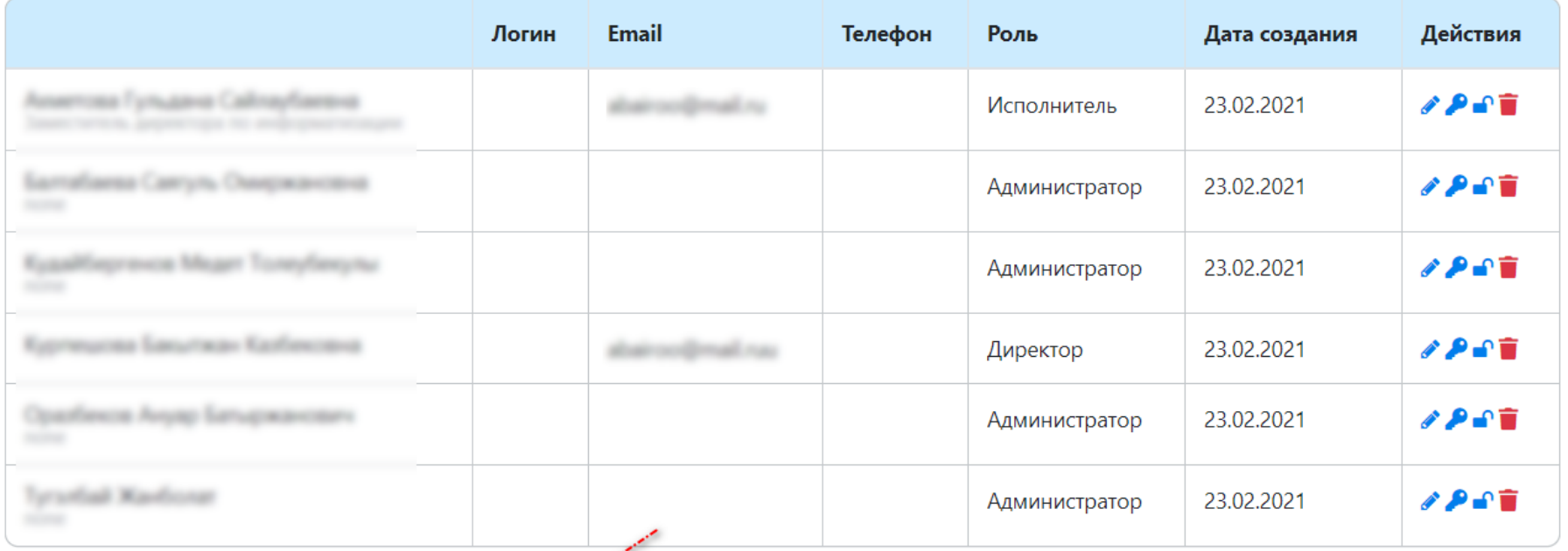

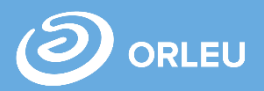

X

2. Пользователю goroo.bilimal.kz с ролью суперадминистратор необходимо импортированным пользователям назначить роли;

#### Импорт сотрудников заведения в систему

Из полученного списка отметье тех, кто должен иметь доступ к системе.

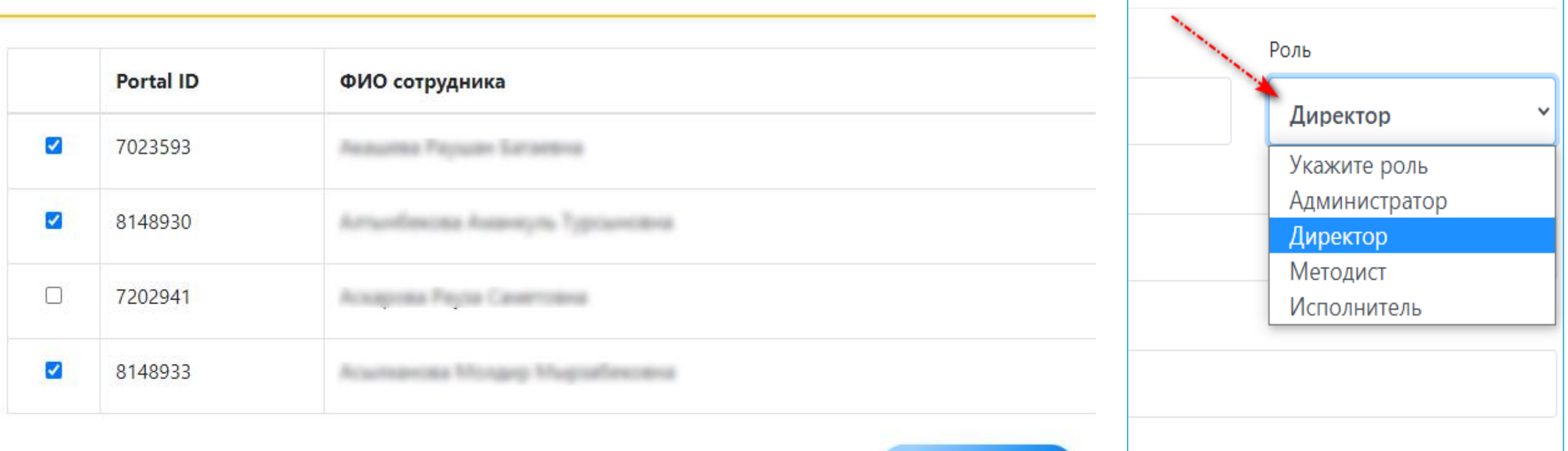

Импортировать

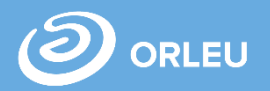

3. Администратору системы e.bilimal.kz необходимо в разделе «Учебный год» распределить улицы;

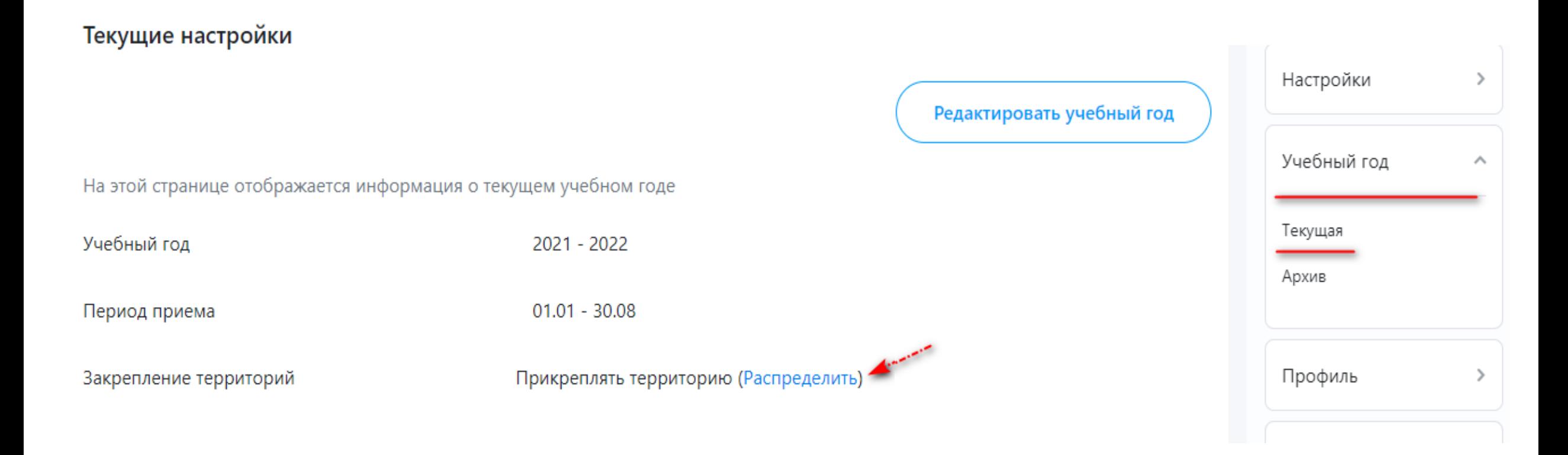

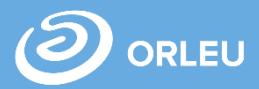

#### 4. Выбрать учебную организацию и прикрепить улицы.

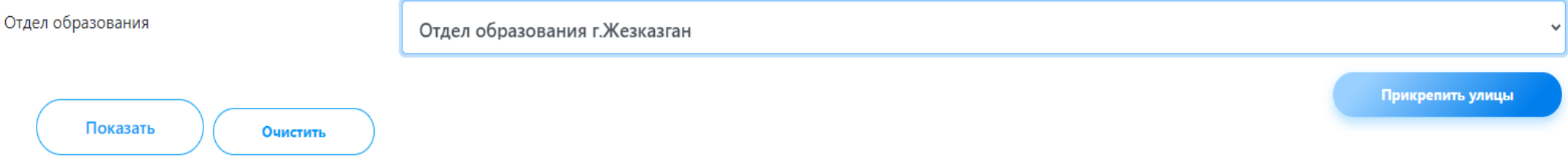

#### Назначенные территории

#### "Жезқазған қаласының білім бөлімінің №11 жалпы орта білім беретін мектебі" коммуналдық мемлекеттік мекемесі

```
Камала смаилова: 2, 3, 4, 5, 6, 7, 8, 9, 10, 11, 12, 13, 14, 15, 16
Жангельдина: 28, 29, 30, 31, 32, 33, 34, 35, 36, 37, 38, 39, 40, 41, 42, 43, 44, 45, 46, 47, 48, 49, 50, 51, 52, 53, 54, 55, 56, 57
Некрасова: 15, 23, 27, , 31, 33, 35, 37, 49
Панфилова: 16, 17, 18, 19, 20, 21, 22, 23, 24, 25, 26, 27, 28, 29, 30, 31, 32, 33, 34, 35, 36, 37, 38, 39, 40, 41, 42, 43, 44, 45, 46, 47, 48, 49, 50, 51
Шевченко: 1, 2, 3, 4, 5, 6, 7, 8, 9, 10, 11, 12, 13, 14, 15, 16, 17, 18, 19, 20, 21, 22, 23, 24, 25, 26, 27, 28, 29, 31, 33, 35, 37, 39, 41, 43, 45, 47, 49
Курмангазы: 1, 2, 3, 4, 5, 6, 7, 8, 9, 10, 11, 12, 13, 14, 15, 16, 17, 18, 19, 20, 21, 22, 23, 24, 25, 26, 27, 28, 29, 30, 31, 32, 33, 34, 35, 36, 37, 38, 39, 40
```
#### Выберите школу

"Жезқазған қаласының білім бөлімінің №11 жалпы орта білім беретін мектебі" коммуналдық мемлекеттік мекеме

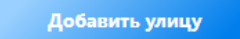

Адрес вышестоящей организации: Карагандинская область, Жезказган Г.А., г. Жезказган, Площадь Алаша, дом 1 Чтобы сменить адрес, нажмите на него

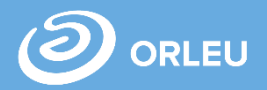

Далее необходимо **учебной организации** в системе e.bilimal.kz выполнить следующие действия:

1. Пользователю goroo.bilimal.kz с ролью суперадминистратор необходимо войти в систему e.bilimal.kz и импортировать необходимых сотрудников;

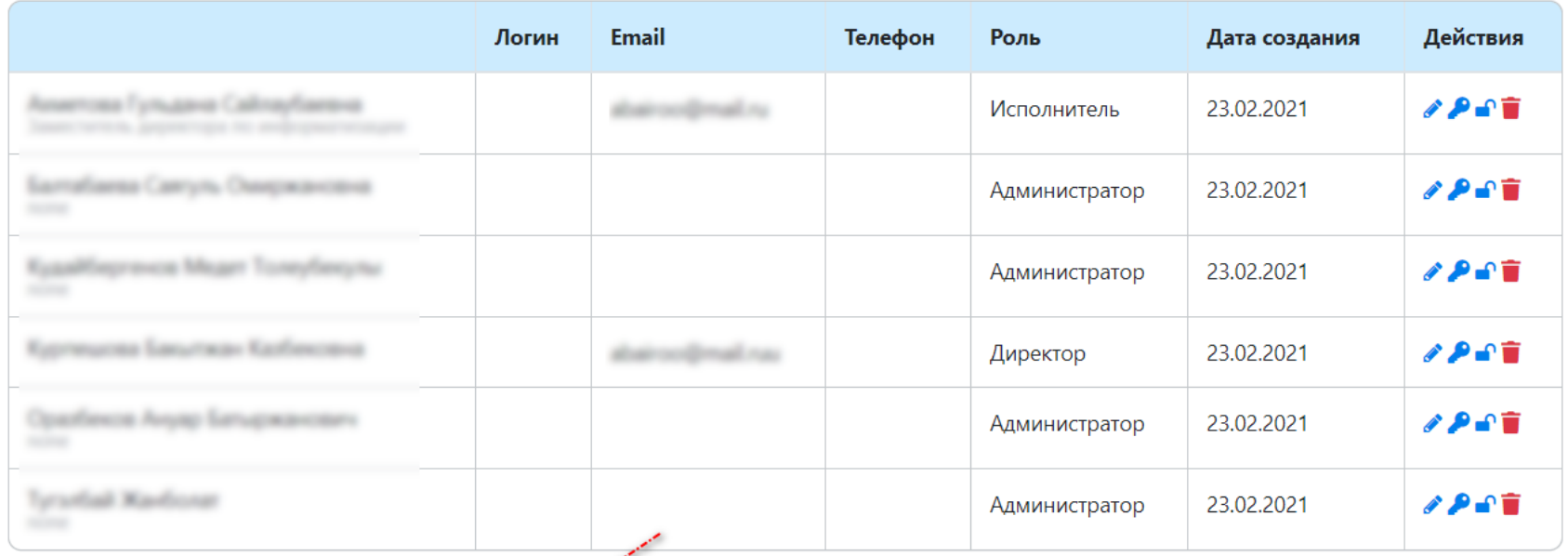

Импортировать пользователя

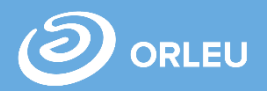

2. Пользователю school.bilimal.kz с ролью суперадминистратор необходимо импортированным пользователям назначить роли;

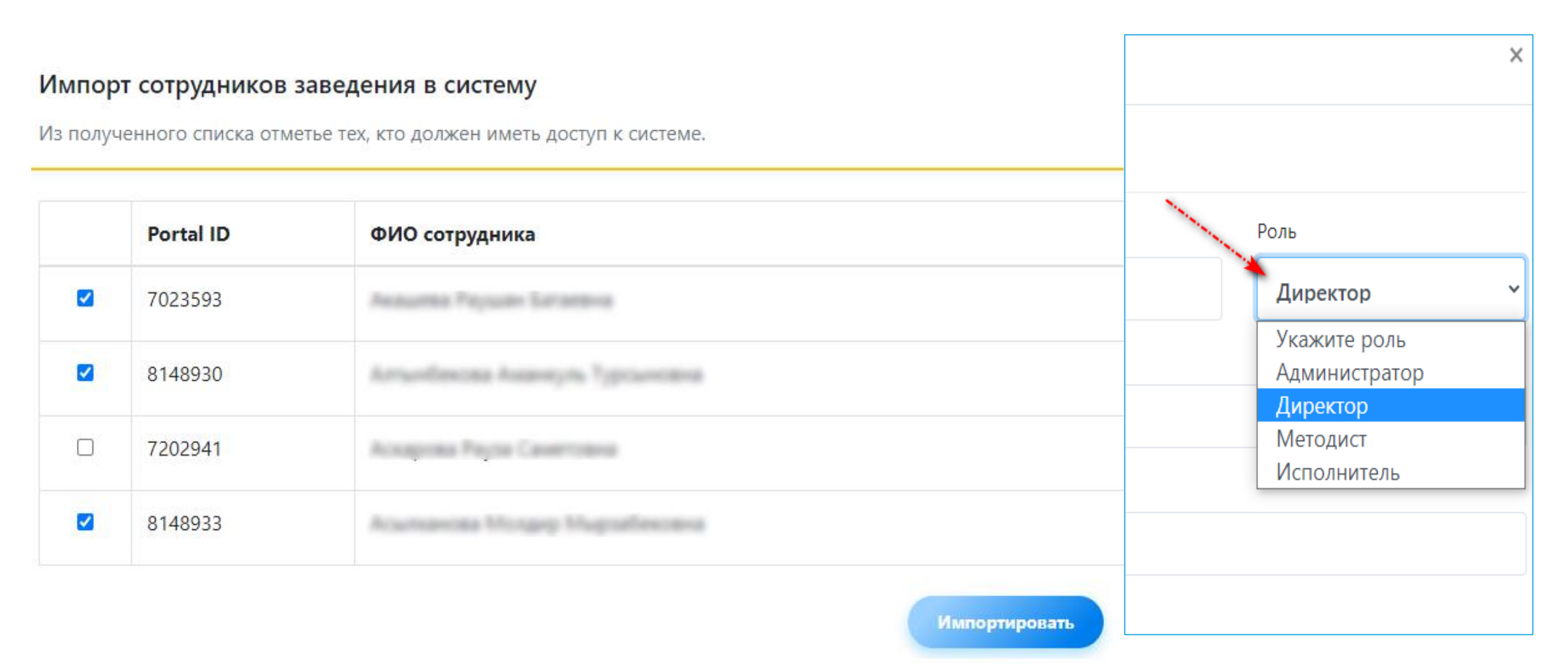

3. Администратору системы e.bilimal.kz необходимо в разделе «Учебный год» открыть список и просмотреть данные указанные в УО/ОО по территории закрепленной за школой;

#### Текущие настройки

На этой странице отображается информация о текущем учебном годе

Учебный год

 $2021 - 2022$ 

Период приема

Закрепление территорий

Прикреплять территорию (Открыть список)

Настройки учебного года

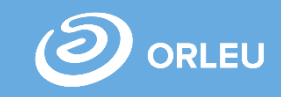

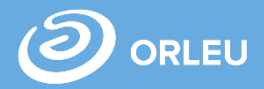

4. Администратору системы e.bilimal.kz необходимо в разделе «Учебный год»/ «Настройки учебного года» ввести количество учеников, которых школа будет принимать на указанный учебный год (общее количество общеобразовательных мест, максимальное количество учеников в классе, прием учеников по желанию, деление на тип класса и.т.д)

#### Общее кол-во общеобразовательных мест

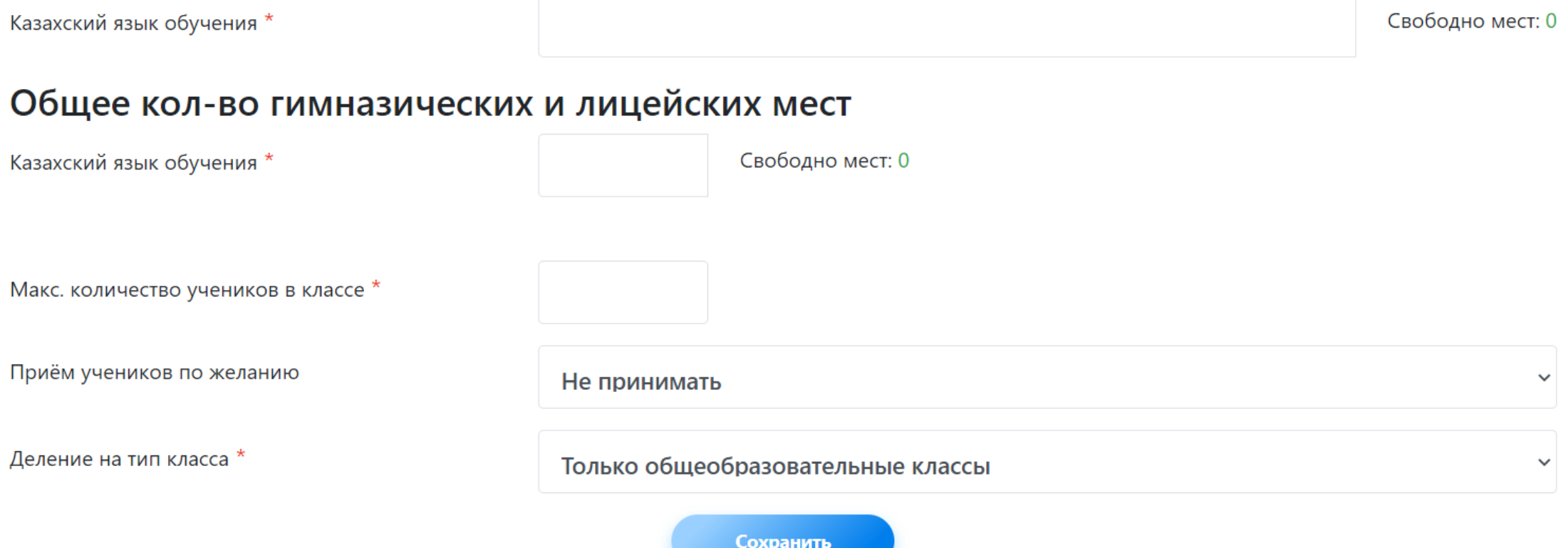

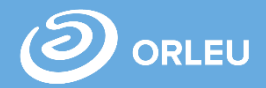

5. После того, как Администратор назначил всем сотрудникам роли, Директору необходимо войти в систему в раздел «Назначение» и редактировать данные сотрудника с ролью исполнитель и выбрать государственную услугу «Зачисление в 1 класс».

### Информация о сотруднике

ФИО сотрудника \*

аба Людмила Николаевна

#### Назначение

Вы можете закрепить сотрудника за определенными услугами.

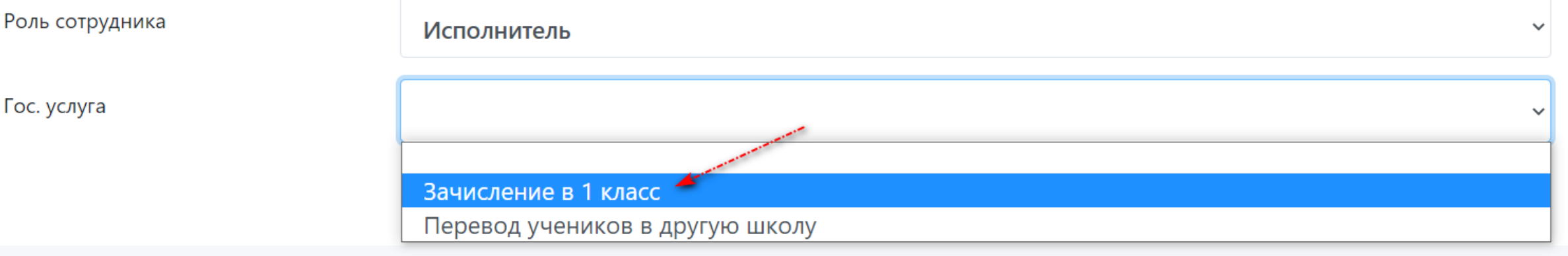

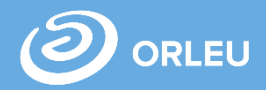

**ВНИМАНИЕ!** Данные настройки необходимо выполнить до начала приема заявлений в 1 класс, либо родитель не сможет выбрать учебную организацию и отправить заявление.

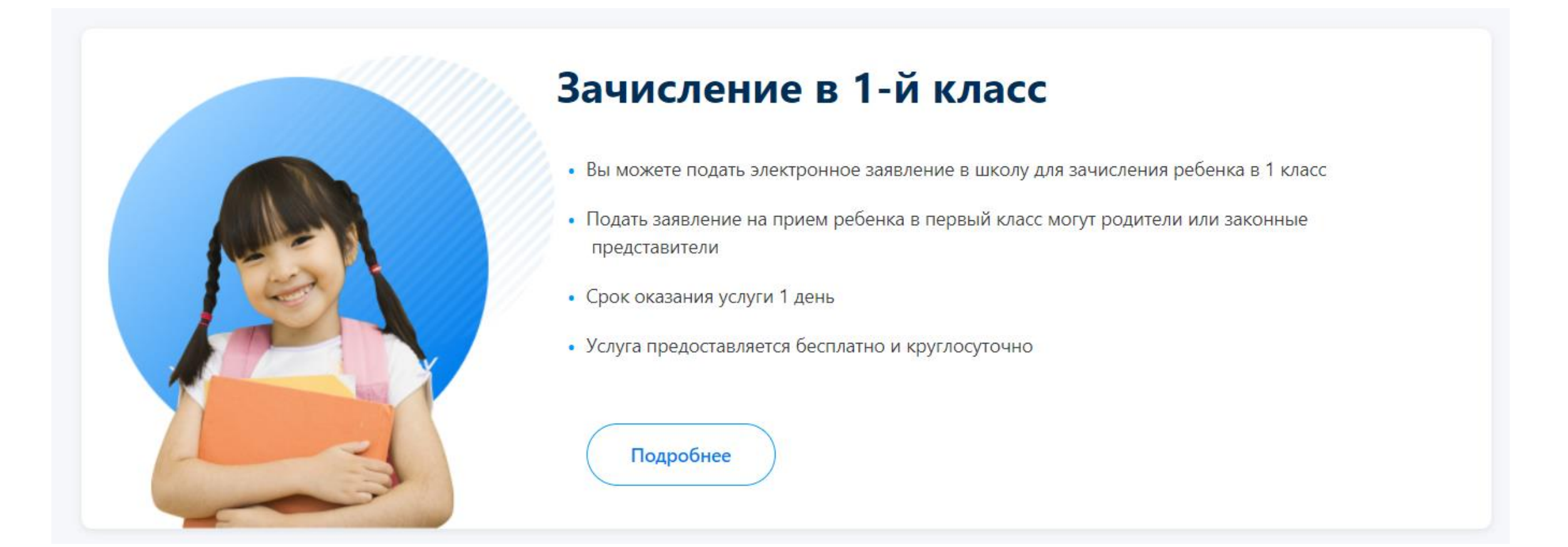

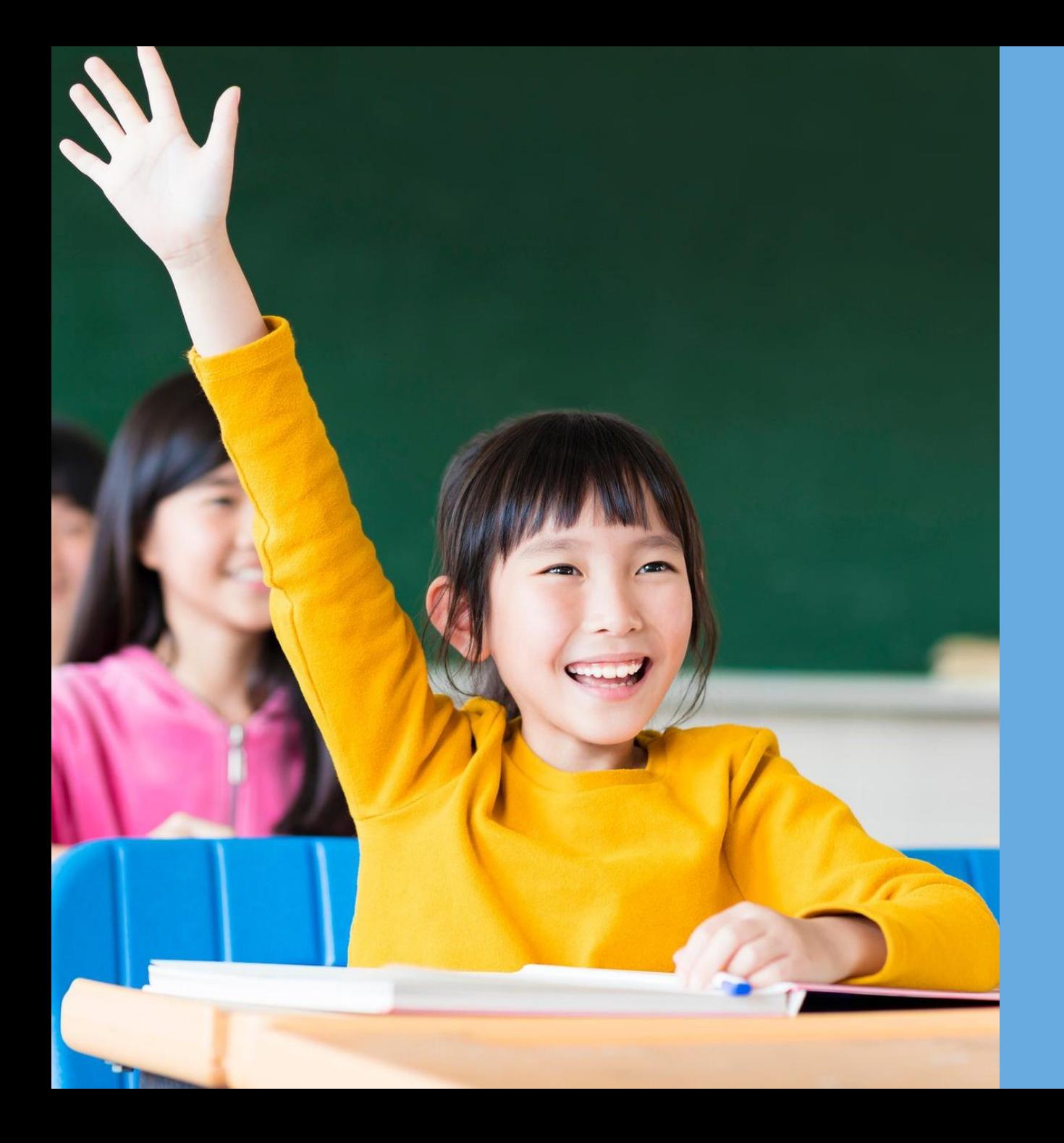

**DORLEU** 

## **Благодарим за внимание!**

**По вопросам обращаться на почту gosusluga@bilimal.kz**